### **FootCal Handleiding**

**Spelers / Ouders**

### **HIER GEBRUIKEN WE** DE FOOTCAL APP, **JOUW CLUB TOCH OOK?**

### **WWW.FOOTCAL.BE**

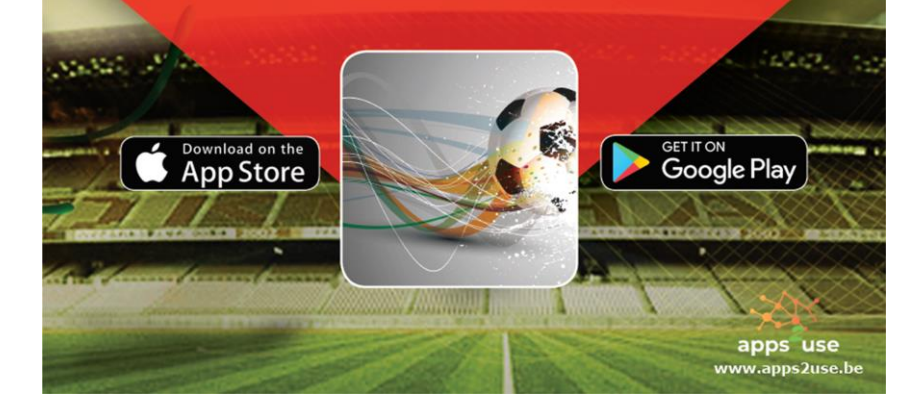

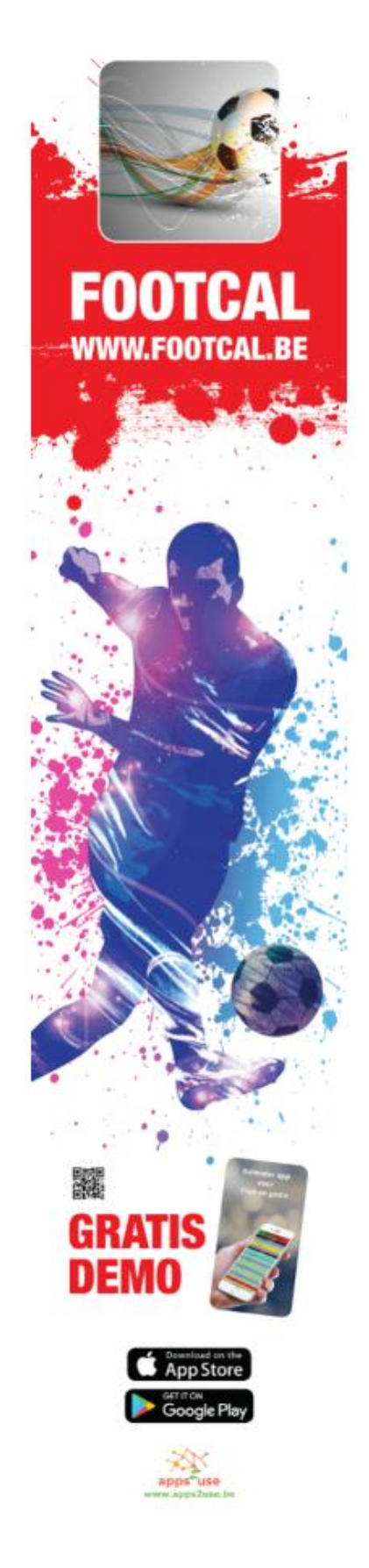

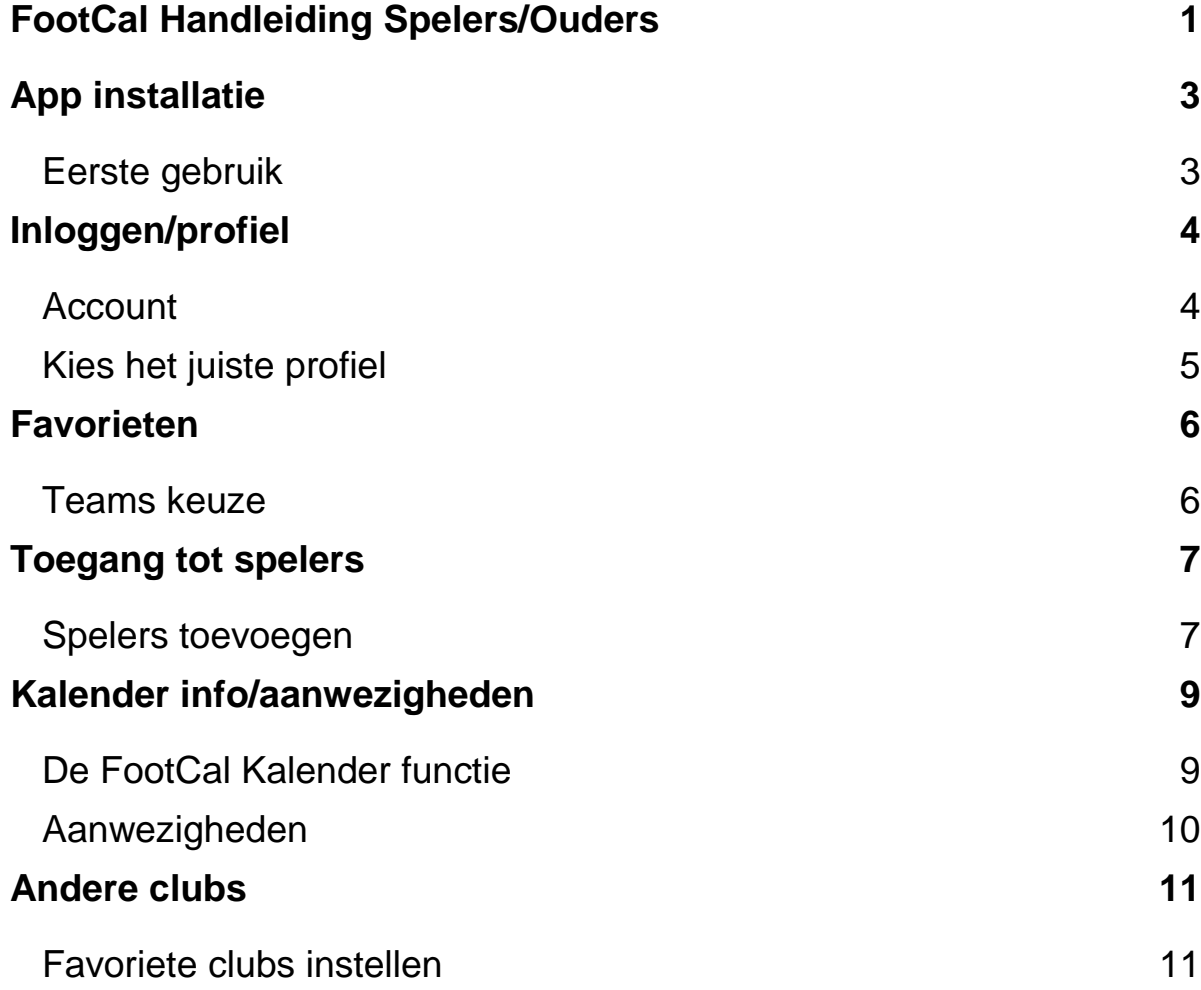

# **App installatie**

### **Eerste gebruik**

Nadat je de app hebt gedownload en geïnstalleerd start je de app voor de eerste keer op en dien je eerst jouw club te selecteren.

Om je club te kunnen kiezen klik je op het invoerveld waardoor je door de beschikbare clubs kunt scrollen. Je kiest je club door op "Gereed" te klikken.

Het clublogo zal verschijnen waarna je nog op eens op "Gereed" klikt links bovenaan. De app zal daarna gewoon opstarten !

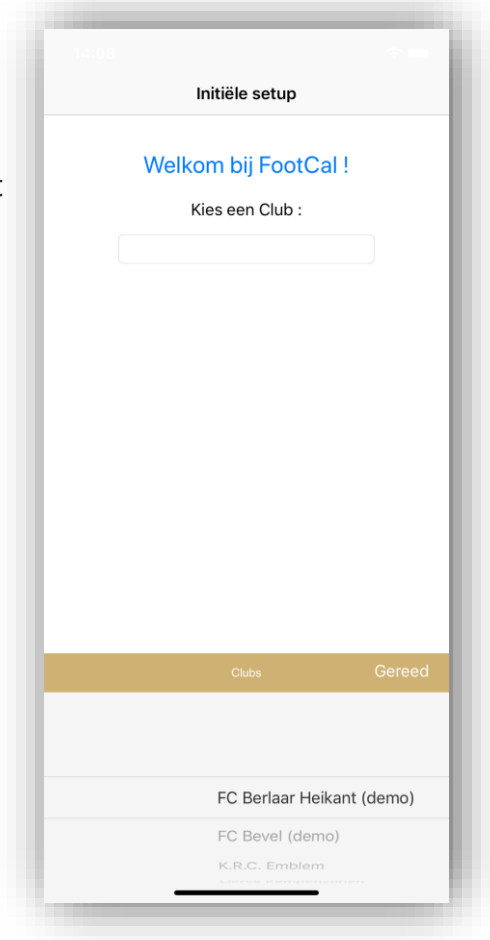

# **Inloggen/profiel**

### **Account**

De app kan perfect gebruikt worden zonder in te loggen, in dat geval zal je geen notificaties ontvangen en zal je ook niet het juiste profiel kunnen kiezen.

Indien je nog nooit ingelogd bent geweest op FootCal kan je kiezen om in te loggen via Facebook of door zelf een account te creëren.

Ben je in het opstartscherm bij "favorieten", dan druk je op de 3 horizontale streepjes links bovenaan om het menu scherm te tonen. Je kan ook gewoon naar rechts swipen om dit menu zichtbaar te maken.

Je klikt dan op "Aanmelden" zodat je naar het aanmeldscherm gaat. Inloggen kan dus via Facebook, of via een eigen account. Heb je nog geen account, dan druk je op "Creëer account". Je vult de nodige velden in en drukt op "Registreer". Hierna kan je inloggen met je net aangemaakte account.

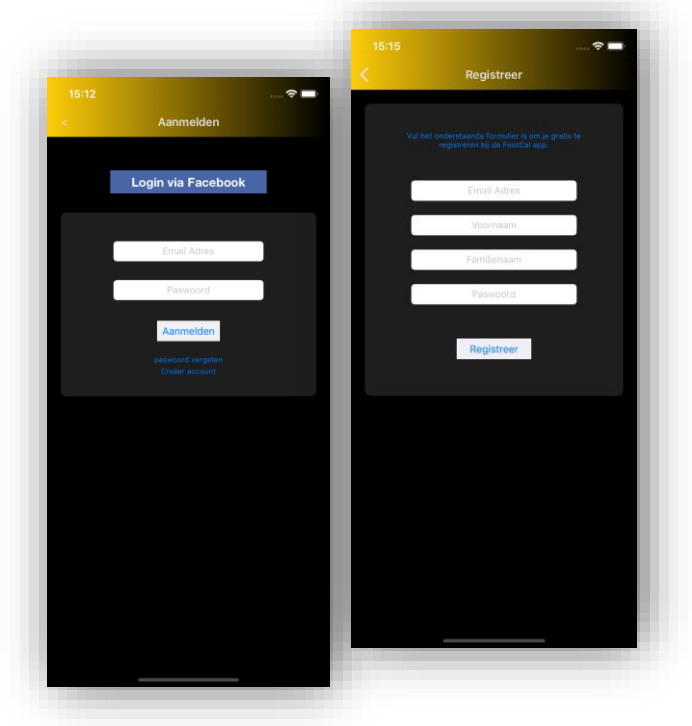

### **Kies het juiste profiel**

Nadat je bent ingelogd dien je nog je juiste profiel in te stellen. Dit profiel zal bepalen tot welke app info en mogelijkheden je toegang zal hebben.

#### **Overzicht profielen**

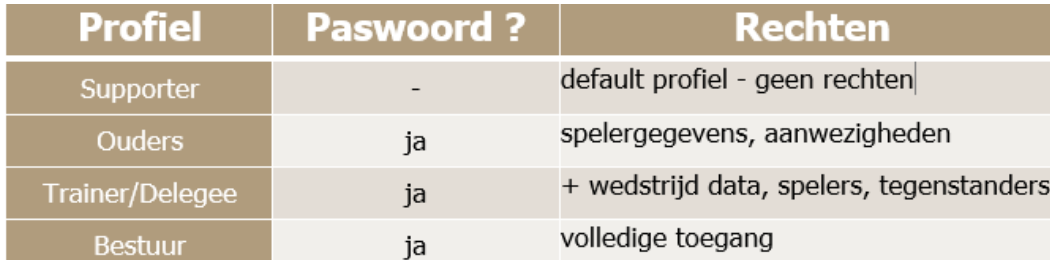

Het desbetreffende paswoord zal je kunnen verkrijgen bij de app verantwoordelijke binnen jouw club.

Om je profiel in te stellen ga via het menu naar "Instellingen". In het instellingen scherm klik je op "Profielen". Selecteer het gewenste profiel en vul het gevraagde paswoord in.

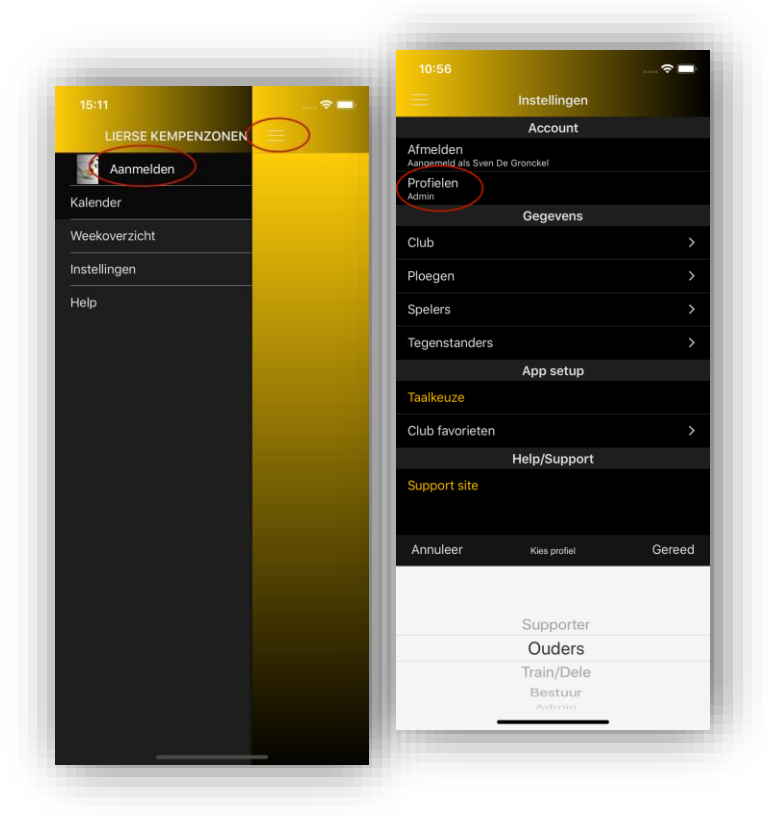

## **Favorieten**

#### **Teams keuze**

Nadat je bent ingelogd kom je terug op je beginscherm bij de Favorieten. Indien je nog nooit bent ingelogd geweest zullen er nog geen bewaarde favoriete teams zijn opgeslagen. Om je favorieten in te stellen druk je op het filter icoontje rechts bovenaan. Je kiest de teams die je wil volgen en klik op "Gereed".

Vanaf nu zal je dan ook notificaties (afgelastingen, live wedstrijd verslag, enz.) ontvangen voor al je favoriete teams.

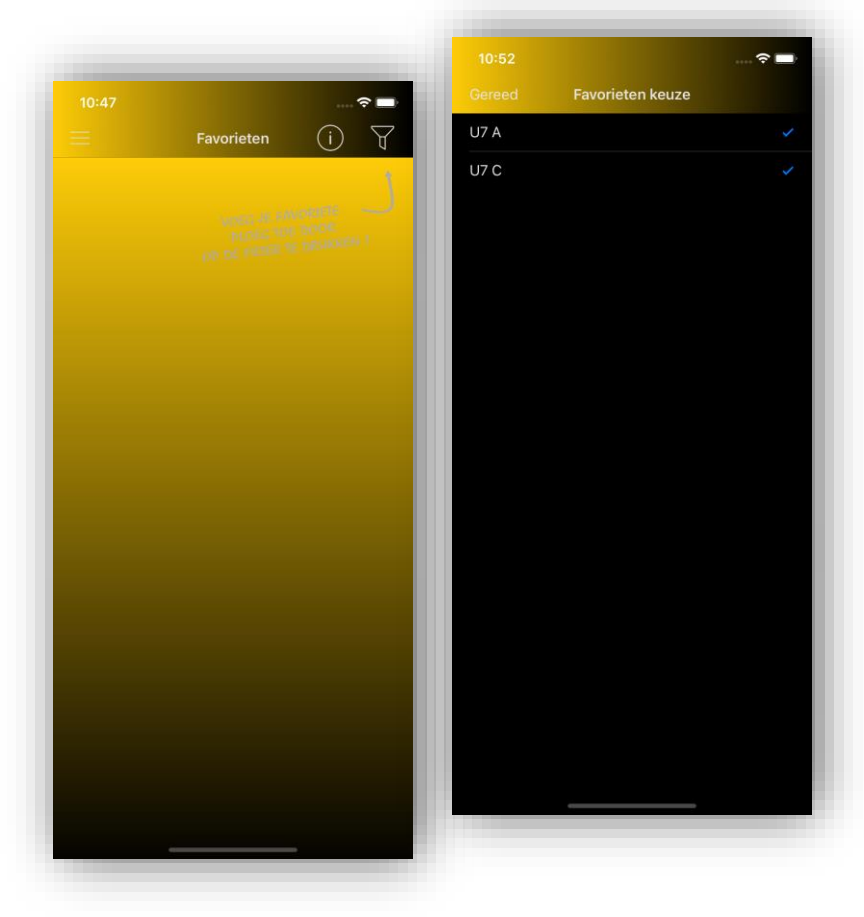

## **Toegang tot spelers**

### **Spelers toevoegen**

\* Dit hoofdstuk is enkel geldig indien jouw club het **"Ouders-spelers link"** feature heeft geactiveerd.

Door het activeren van dit feature zal je als ouder enkel toegang hebben tot de spelers die je hebt gelinkt aan jouw account.

Je zal enkel toegang hebben tot spelers data en de mogelijkheid om de aanwezigheden aan te duiden van gelinkte spelers.

Om een speler toe te voegen (dit hoef je maar 1x te doen) heb je een rechtstreeks contact nodig met iemand uit de team entourage. (trainer, ploegafgevaardigde, coördinator, …) Zij kunnen een QR code genereren die je nodig zal hebben om in te scannen.

Hiervoor ga je naar Instellingen via het menu scherm waarna je op "Spelers" klikt. In het "Mijn Spelers" scherm zal je jouw gelinkte spelers vinden. Een speler toevoegen doe je door op het "+" teken te klikken rechts bovenaan. Je camera functie zal starten zodat je de QR code kan scannen. De gescande speler zal verschijnen in het "Mijn Spelers" scherm. Je kan nu de speler gegevens aanpassen door op de speler te klikken. Het is ook hier dat je een eventuele foto kan instellen voor de speler.

Je zal ook merken je nu ook zelf een QR code kan genereren zodat je ook andere gezinsleden toegang kan geven tot de speler. Hiervoor klik je op de speler in het "Mijn Spelers" scherm. De gegevens van de speler worden geladen en rechts bovenaan verschijnt er een QR icoon. Door hier op te klikken genereer je een QR code.

Het doorgeven van de toegang tot een speler via de QR code is enkel mogelijk indien je initiële QR code scan van iemand van de club komt. Indien je de QR code scant van een ouder zal je voor die bepaalde speler geen toegang meer kunnen doorgeven. (het QR icoon zal in dit geval niet aanwezig zijn) Als ouder ben je dus zelf verantwoordelijk aan wie je toegang geeft tot de gegevens van je zoon/dochter.

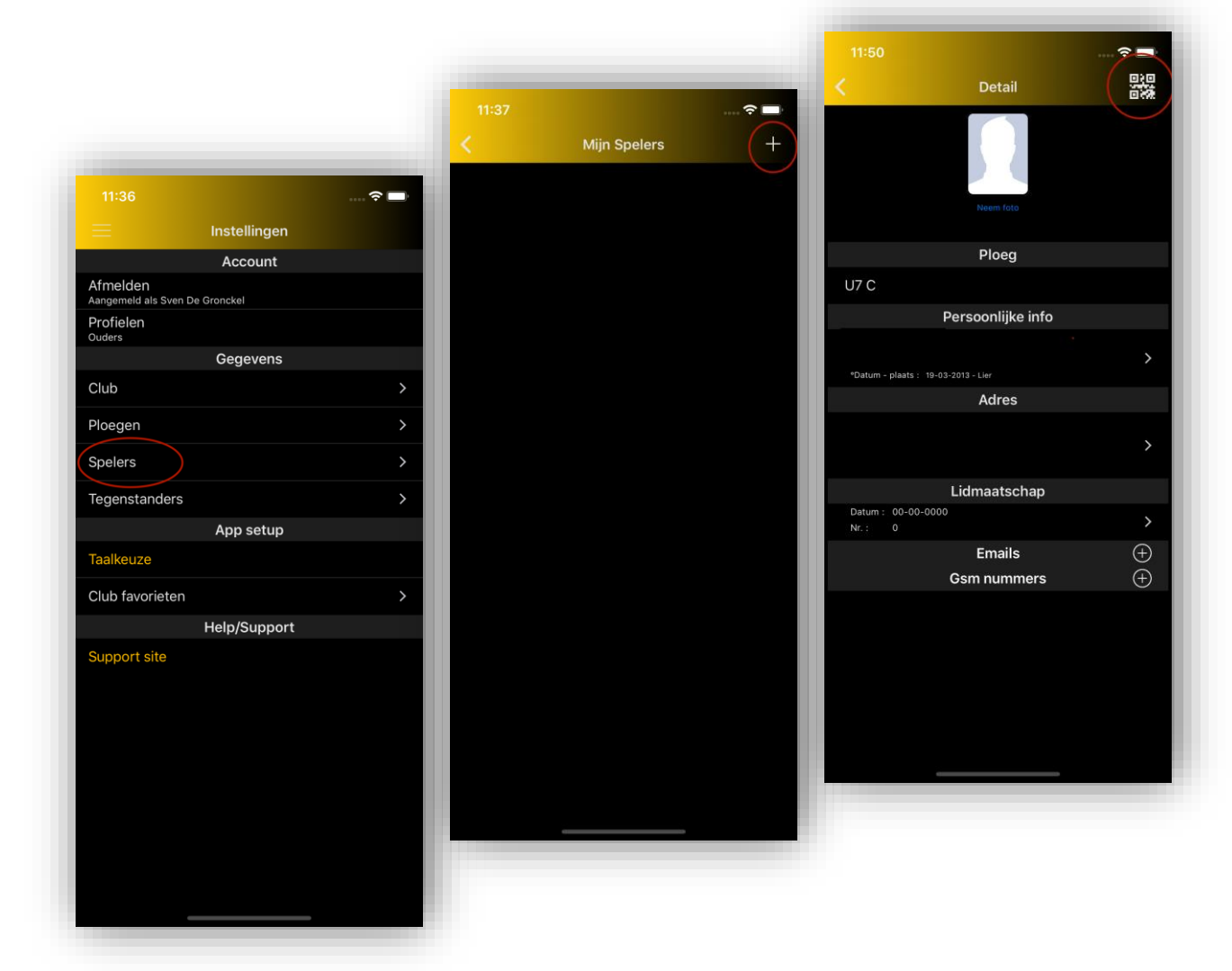

### **Kalender info/aanwezigheden**

### **De FootCal Kalender functie**

Klik op je favoriete team om naar de desbetreffende kalender te gaan. Standaard worden alle soorten kalender items weergegeven. Indien gewenst kan je hierop een filter zetten zodat je maar bepaalde items te zien krijgt. Hiervoor druk je rechts bovenaan op het filter icoontje. Door op het kalender item te klikken kan je de details raadplegen van dat event. Indien je de route planner wil starten klik je op het map icoontje aan de rechterzijde van het adres.

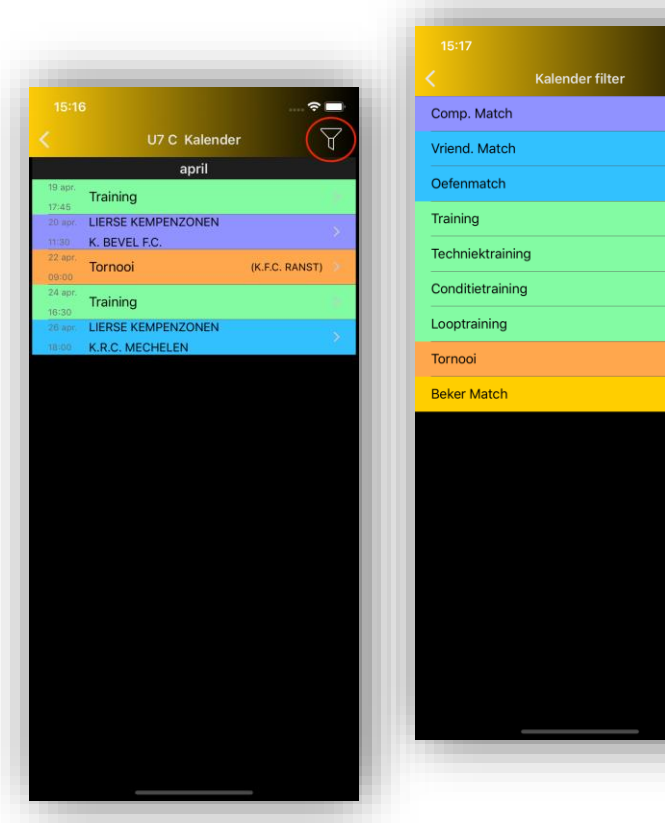

#### **Aanwezigheden**

Je kan via de FootCal app aanduiden of een speler al dan niet aanwezig zal zijn voor een bepaald kalender item. (training, wedstrijd, tornooi, …)

Controleer met de betrokken trainer en/of clubleiding wat er verwacht wordt van de ouders omtrent het ingeven van deze aanwezigheden.

Bij de Kalender details klik je op "Spelers" bij de "Aanwezigheden". Er zal een lijst verschijnen van alle spelers die op dat bepaalde event verwacht worden. Indien je club het **"Ouders-spelers link"** feature heeft geactiveerd, zal je enkel maar de aanwezigheid van gelinkte spelers kunnen aangeven. Bij uitwedstrijden zal je desgewenst ook kunnen aangeven of je zelf voor vervoer kan zorgen of je een vervoersprobleem hebt.

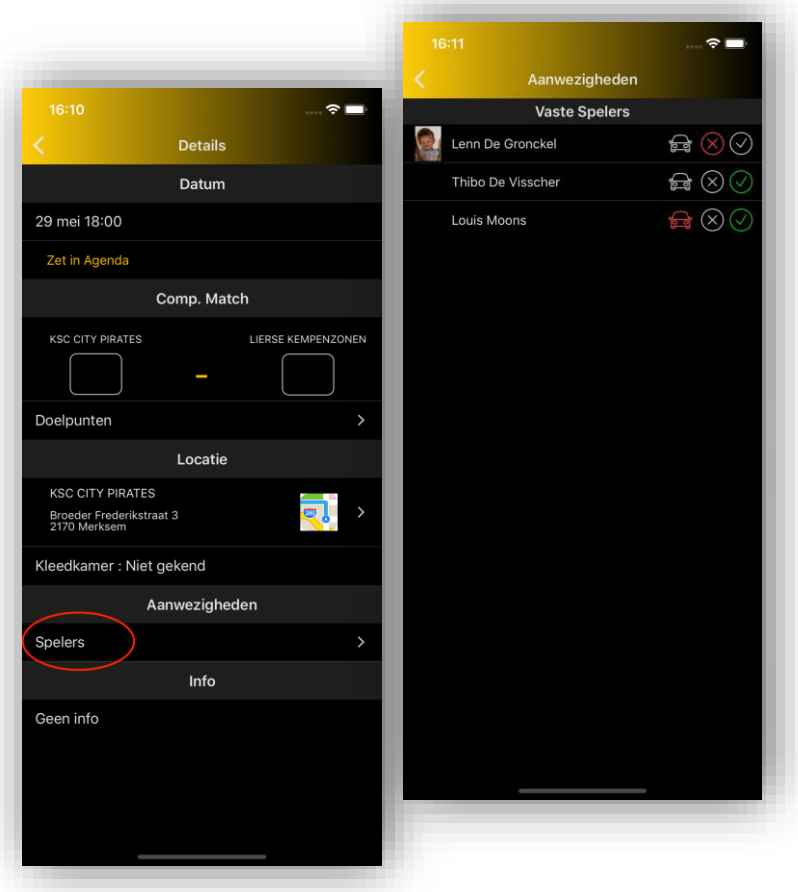

Je kan ook al je keuzes ongedaan maken door een "reset" uit toe voeren. Dit doe je bij Apple toestellen door op de spelerenaam naar links te swipen, bij Android toestellen druk je lang op de spelersnaam. Daarna heb je een keuze om een reset uit te voeren.

## **Andere clubs**

### **Favoriete clubs instellen**

Je kan de FootCal app ook probleemloos gebruiken voor meerdere clubs. Om een andere club te kunnen selecteren dien je eerste die club bij je club favorieten te zetten.

Hiervoor ga je via menu en instellingen naar "Club favorieten", hier gebruik je het "+" teken rechts bovenaan om een andere club te selecteren en die zo bij je favorieten te voegen.

Eens je de gewenste club(s) hebt toegevoegd kan je die gewoon selecteren en druk je op "Gereed" links bovenaan.

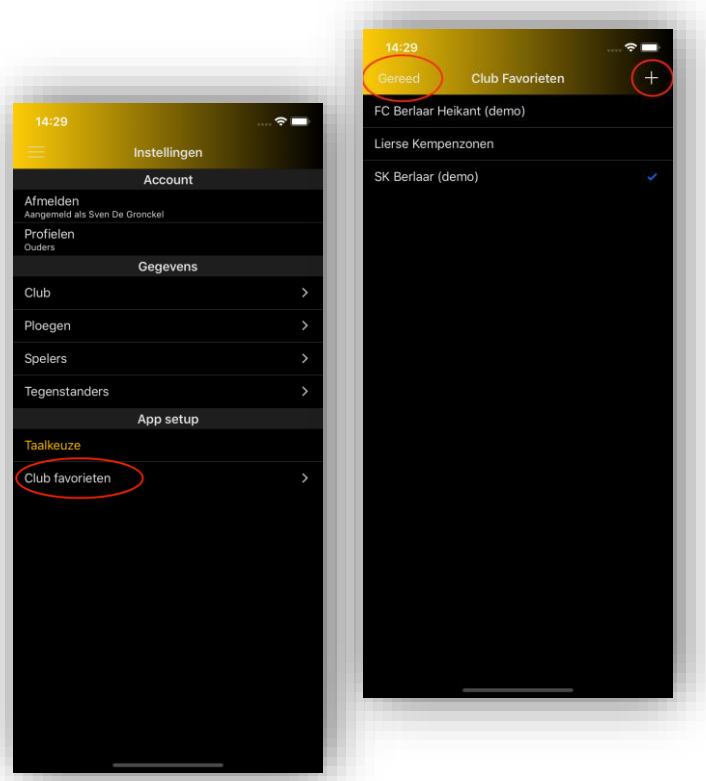